## **個人情報の変更**

## **操作条件**

個人向け奨学金にポータルを通して応募申請をしていること。

## **操作手順**

1. "Personenförderung"**(a)**から**、**"Antrags- und Förderungsübersicht"**(b)**を開く。 "Navigationsmenü"でオプション**(c)**の左をクリックすると選択肢が表示される。

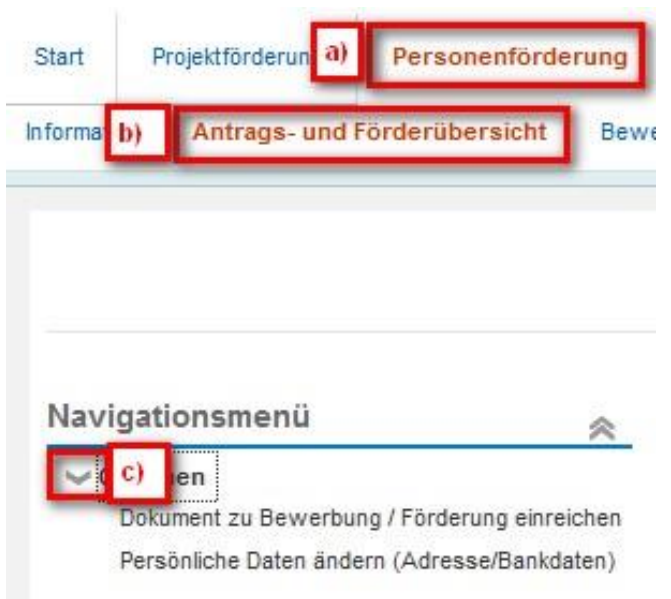

次に、"Persönliche Daten ändern"(個人情報を変更)を選択する。

応募書類の提出時と同様に、個人情報変更の手続きには以下のステップがある。

- 1. 書式のダウンロード
- 2. 書式のアップロード
- 3. 書式の確認

書式をダウンロードしたらポータルの外で Adobe Reader を使って記入すること。記入済みの書式を 保存してからポータルにアップロードする。

完了していないステップは白く表示される。次のステップに進みたい場合は"Weiter zum nächsten Schritt", 前のステップに戻りたい場合は"Zurück zum vorigen Schritt"のボタンをクリックする。

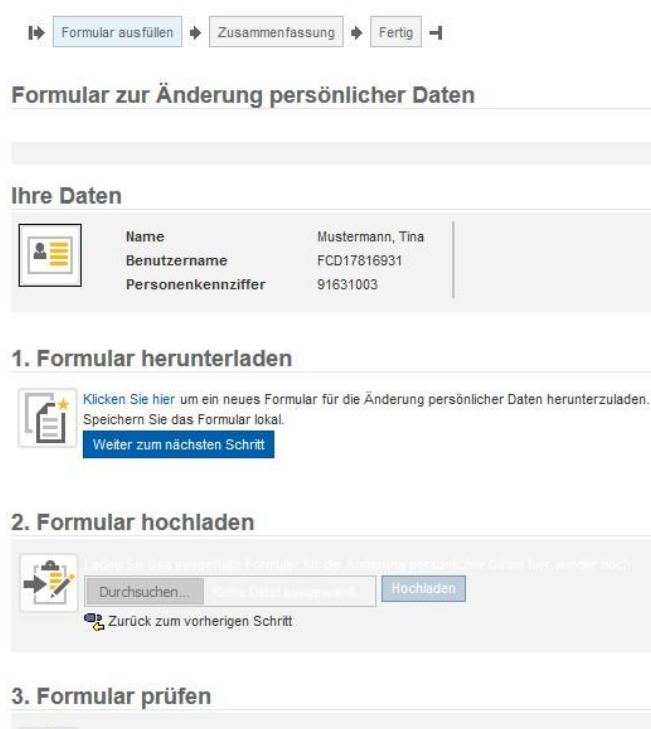

Das Formular wird automatisch geprüft, nachdem Sie es hochgeladen haben.

2. 口座情報の入力

口座情報を入力する際には、口座名義および IBAN、SWIFT コードが必要になる。

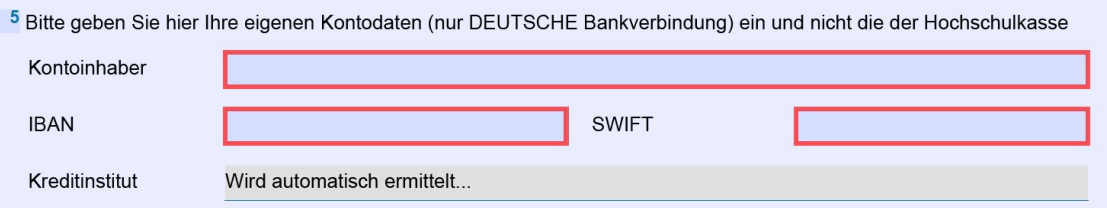

1 口座情報を入力する際は次の点に注意すること。

- 1. ドイツの銀行口座のみ指定可能
- 2. IBAN と SWIFT には空白がないように入力する
- 3. SWIFT と BIC は同じコードである
- 4. "Kreditinstitut" (金融機関) の欄は書式を正しくアップロードまたは送信すると自動 的に表示される
- 3. システムが入力内容を確認し、誤りがあった場合は、通知が送られてくる。入力した情報を修正 しステップ 2 を行うと再度アップロードすることができる。

## 3. Formular prüfen

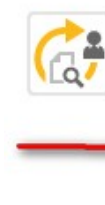

Im hochgeladenen Formular wurden Probleme identifizier!! Detailinformationen entnehmen Sie bitte de Laden Sie statt dessen das aktuelle Formular über den Link unterhalb der Tabelle herunter und korrigie Status Problem / Fehler  $\Diamond$ Frage 1: Bitte alle Pflichtfelder ausfüllen. Aktuelles Formular herunterladen

Zurück zum vorherigen Schritt

4. 入力内容に問題がなければ通知が送られて来る。次に"Weiter"をクリックする。

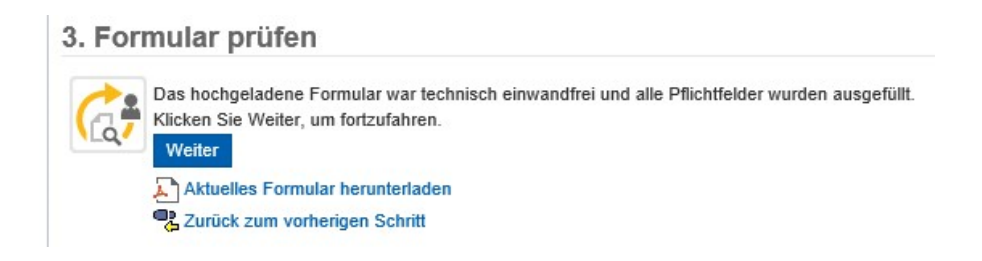

5. 入力が終了すると"Zusammenfassung"が表示される。

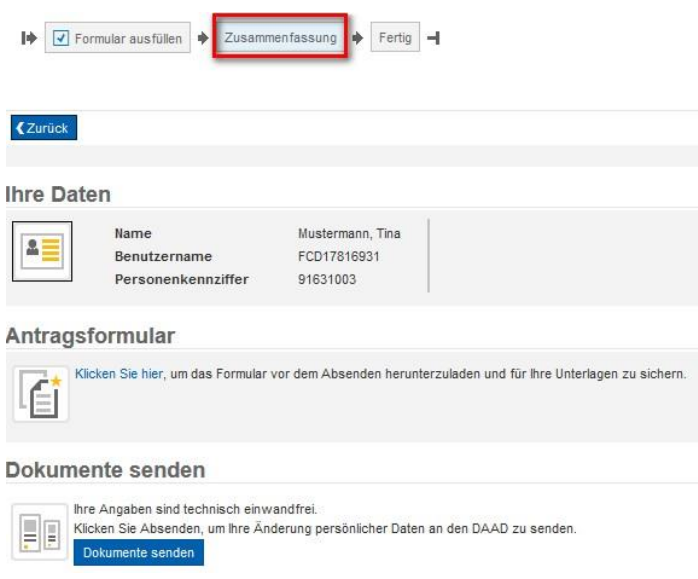

送信する前に、変更した個人情報のまとめをダウンロードすることもできる。

6. 送信後すぐに、個人情報を変更したことを証明する通知が送られて来る。また数分後に変更した 内容が添付ファイルとして通知される。

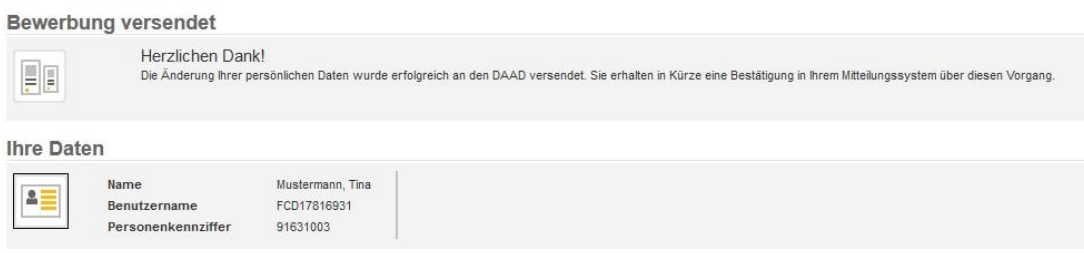

- 7. ポータルに新しいメッセージが到着すると、メールアドレスにもメールで通知が送られて来る。
- 8. "Personenförderung"の"Persönliche Mitteilungen"を開くと、個人情報が変更されたという通 知を見ることができる。

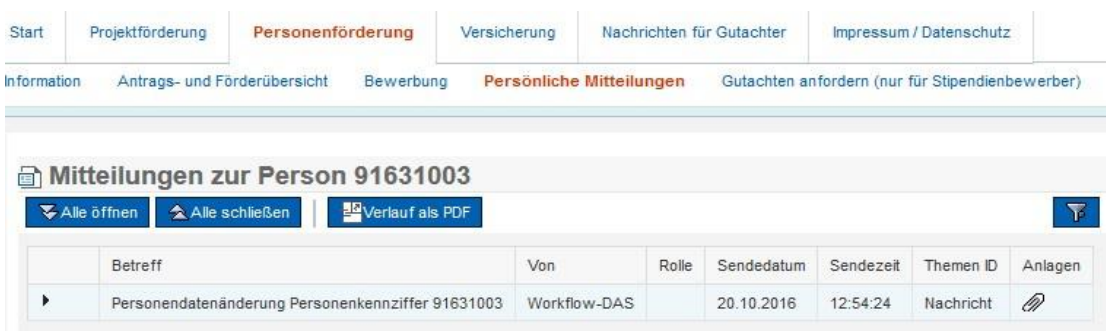

9. この通知は個人情報が変更されたことを確認するもので、変更の内容が添付されている。通知を 閲覧するためには ▶ をクリックする。

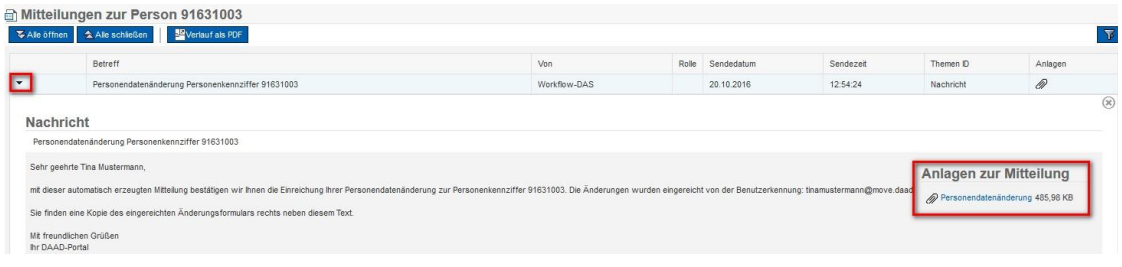